## MANUSCRIPT SUBMISSION PROCESS FOR UNIVERSITY OF GENOVA AUTHORS

## Introduction:

We welcome the authors from **University of Genova** to publish their articles in any Bentham journal at zero Article Processing Charges. Your article will be peer-reviewed and published in the journal on priority basis (Quick Track).

# Step 1 - Login to MPS

Authors will sign in to get into the manuscript processing system (MPS), either directly at "<a href="https://bentham.manuscriptpoint.com">https://bentham.manuscriptpoint.com</a>" or from any Bentham journal's website of his choice by clicking "submit manuscript".

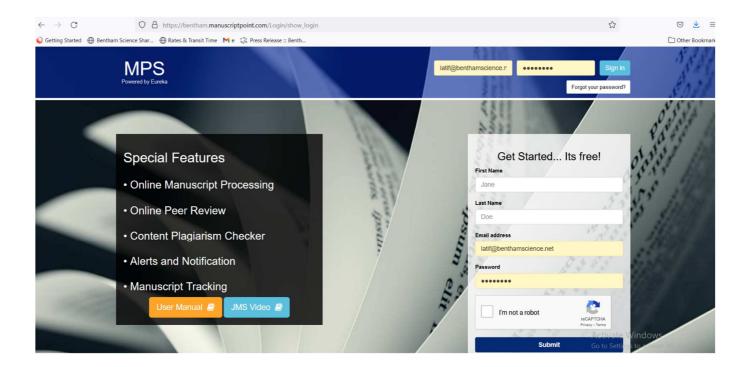

## Step 2 – Author Dashboard

After signing into the MPS, author will see his dashboard, he will click on the new submission tab on the left menu bar (Indicated by red arrow in the below screenshot).

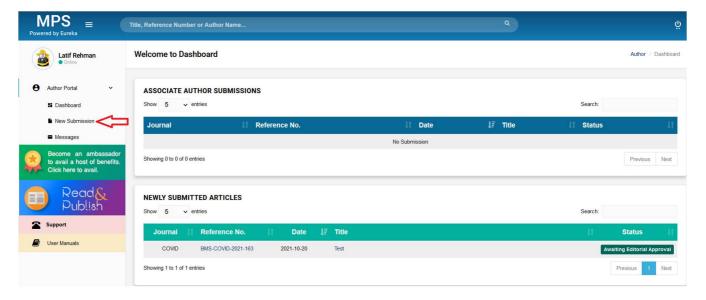

# **Step 3 – Submission Process**

Author will complete his submission process:

- a) Select journal or already selected earlier if coming from the journal's website
- b) Select submission option
- c) Select Manuscript Submission and complete the details.

# **New Submission**

Please select the submission option :

Proposed Abstract

Manuscript Submission

Manuscript Submission in any Thematic Issue

Cancel

Save & Continue

d) Provide Author affiliation details and select **University of Genova** (select country, select city and select institution).

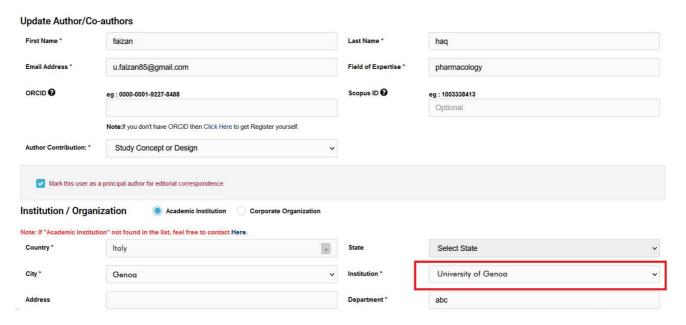

# Step 4 - Offer Notified to Author

Authors affiliated with University of Genova will be notified at the "preview and submit" stage about the benefit and agreement. See below screen shot for clarity.

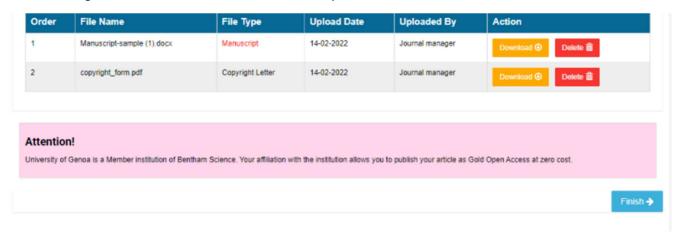